# **AÇIK ERİŞİM SİSTEMİ VERİ GİRİŞİ NASIL YAPILIR? VE DİKKAT EDİLMESİ GEREKEN HUSUSLAR**

( kütüphane.aku.edu.tr ) Kütüphane web sayfası "**Açık Erişim"** sekmesi üzerinden ya da **['acikerisim.aku.edu.tr'](https://acikerisim.aku.edu.tr/xmlui/#sthash.kAg5igQa.Ql8K3VoN.dpbs)** adresinden *[DSpace Açık Erişim](https://acikerisim.aku.edu.tr/xmlui/#sthash.kAg5igQa.Ql8K3VoN.dpbs)* sayfası açılır.

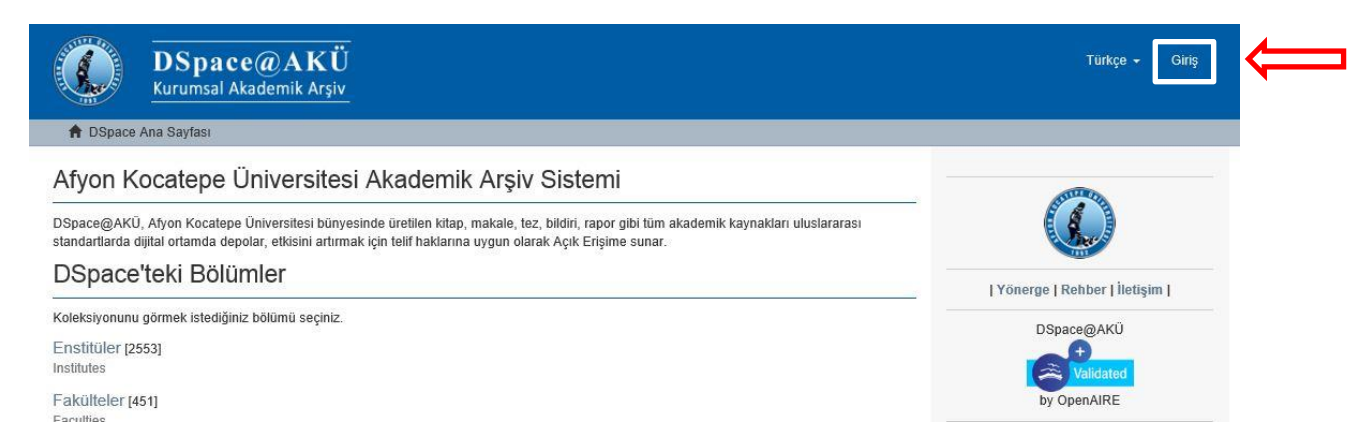

## **Giriş** sekmesinden sisteme giriş yapılır.

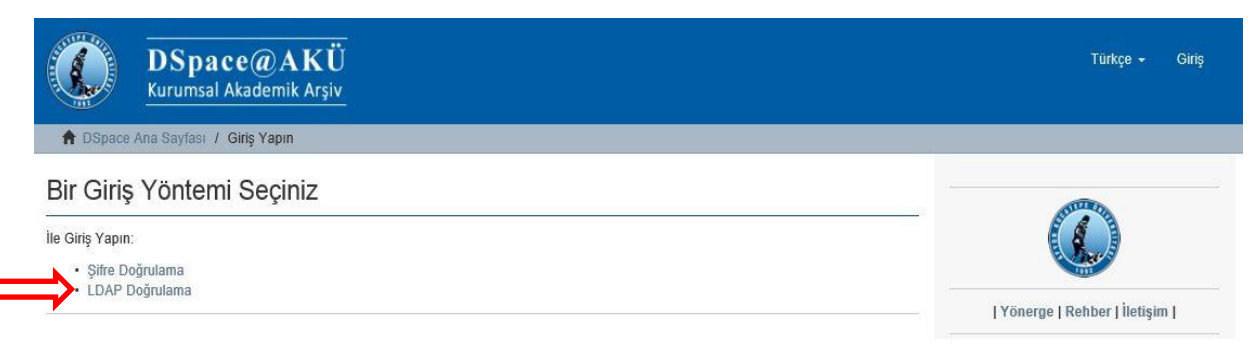

**"aku.edu.tr"** uzantılı mail adresi ve şifresi kullanılarak **Ldap Doğrulama** üzerinden giriş yapılır.

**Kullanıcı Adınız : Akü Mail Adresiniz Kullanıcı Şifreniz : Akü Mail Şifreniz**

İlgili olduğumuz Fakülte – Bölüm alanına ya da birimizin olduğu sayfaya giriyoruz. **Örnek Olarak:**

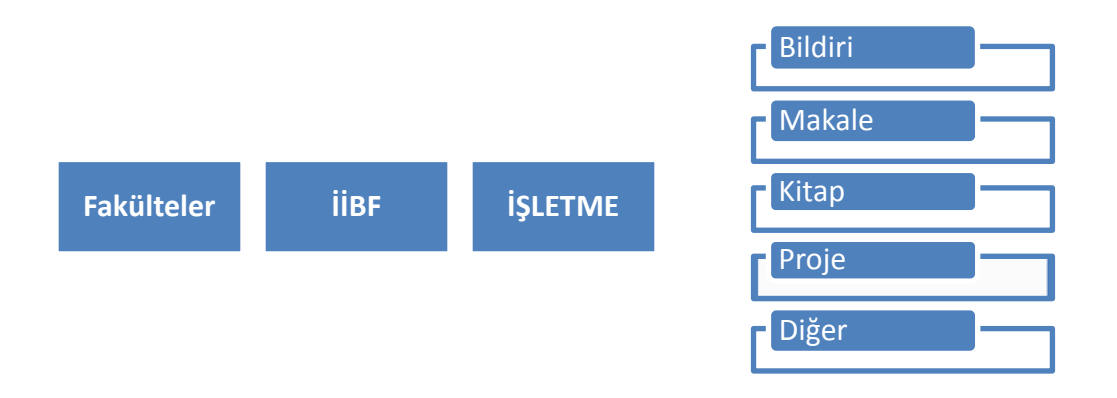

Yayınlamak istediğimiz yayının türüne göre ilgili alana giriş yaptıktan sonra *Bu koleksiyona yeni bir öğe gönder…*Diyerek yayın girmeye başlıyoruz.

Örnek bir makale girdiğimizi düşünürsek:

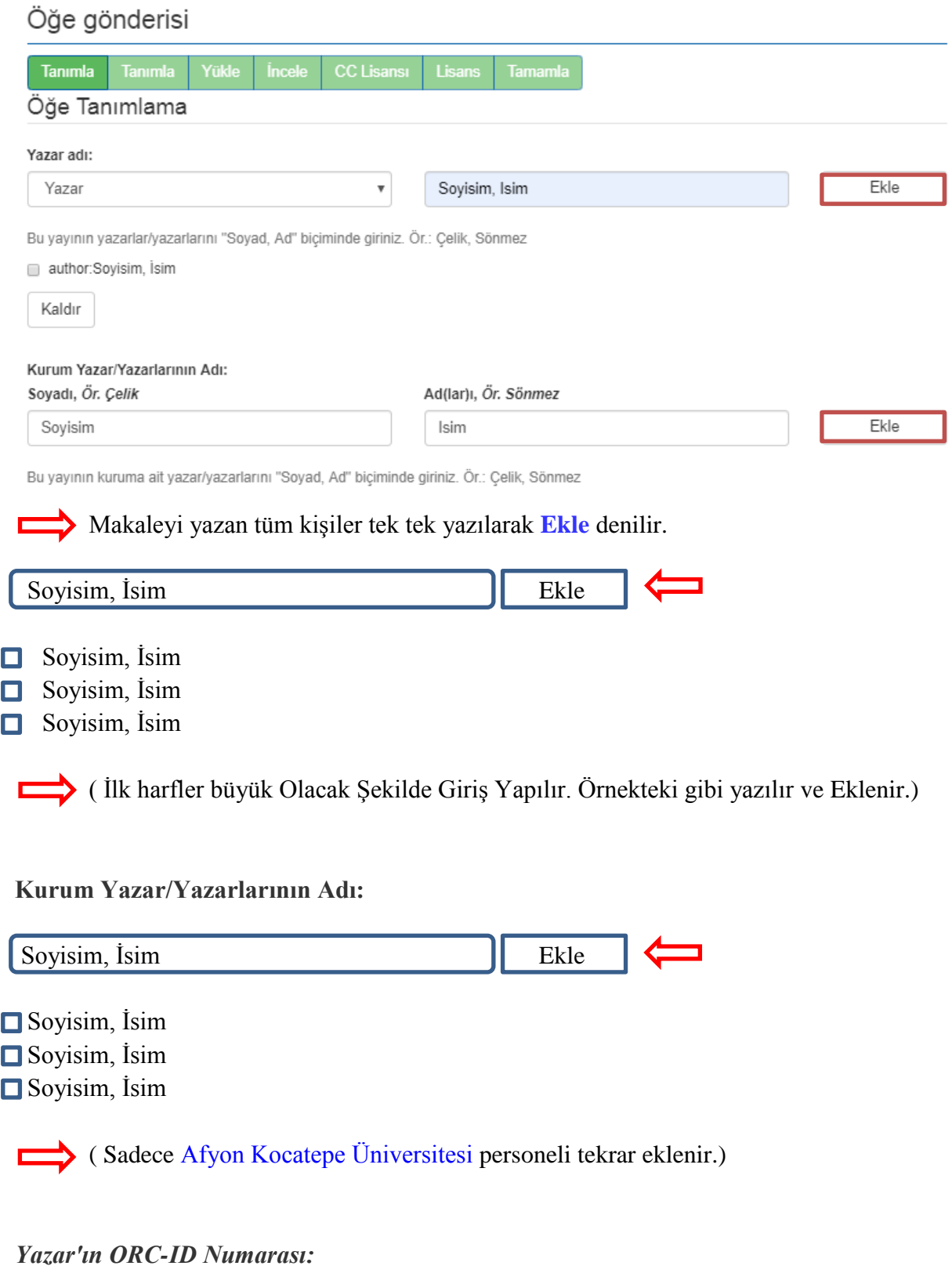

Yayını giren kişi *ORC-ID* Numarasını girer.

*ORC-ID* Numarasınız yoksa<https://orcid.org/> adresinden kendinize ID numarası alınız.

*Yazarın Bağlı Olduğu Fakülte/Bölüm:*

Bölüm Seçilir.

*Yayının Başlığı:*

Açık Erişim sistemine makale girişi nasıl yapılır?

Makalemizin başlığını yazıyoruz. Girilen Başlıklar **tümce kullanımı** olarak girilecek. Cümlenin ilk harfi büyük, diğer bütün harfler küçük olacak şekilde giriş yapılır. Özel isimler hariç. Özel isimlerinde ilk harfi büyük yazılır.

## *Diğer başlıklar*

*How to upload articles on open access system?*  $\begin{array}{c|c} \hline \end{array}$  *Ekle* 

Yayına ait alternatif başlıklar varsa aynı şekilde tümce kullanımı olarak eklenir. Farklı dillerde yazılmış Uluslararası bir makalede İngilizce, Fransızca..vs birden fazla başlıklar olabileceği düşünülerek ekle butonu bulunmaktadır. Başlık yazıldıktan sonra *Ekle* denilerek devam edilir.

*Yayıncı:* Yayıncı adını giriniz.

*Yayın Tarihi:* Yayını veya dağıtım tarihini giriniz.

*Dergi / Konferans / Kitap Adı:* Çalışmanın yayımlandığı dergi / konferans / kitap adını giriniz

**Çalışmanın Yayımlandığı Kaynağın Kategorisi:** Çalışmanın yayımlandığı kaynak türünün kategorisini seçiniz.

Örneğin: Makale- Uluslararası Hakemli Dergi- Kurum Öğretim Elemanı

## *Yayınlanan Derginin:*

Cilt Bilgisi, sayısı ve hangi sayfalar arasında yayınlandığı bilgileri girilir.

## *Bibliyografik künye:*

Bibliyografik künye:

Çelebi, Serkan (2019) Açık erişim sistemi veri girişi nasıl yapılır? Ve dikkat edilmesi gereken hususlar, Afyon Kocatepe Üniversitesi, Kocatepe Dergisi, 28(2), 121-127.

Bu yayının standart bibliyografik künyesini (atıf biçimi) giriniz.

Zorunlu alan değil ama yayınların sistemde iyi görünmesi için girilmesi tavsiye edilir.

### *Doi Numarası:*

DOI (Scopus uygulaması için):

Varsa bu yayının DOI numarasını Scopus uygulaması için 10.2399/yod.13.003 şeklinde giriniz.

Yayınımıza ait Doi Numarası varsa yazılır.

## *Fon Desteği Sağlanan Yayınlar İçin Proje Numarası:*

Fon Desteği Sağlanan Yayınlar İçin Proje Numarası:

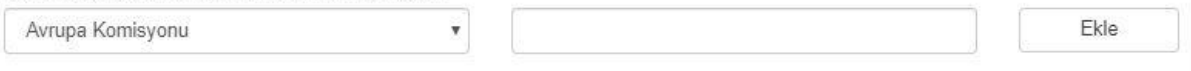

Avrupa Birliği (FP7) ve TÜBİTAK fonlarıyla desteklenmiş yayınların proje kodu örneklere uygun biçimde girilmelidir. Ör.: "info:eurepo/grantAgreement/EC/FP7/12345" veya "info:eu-repo/grantAgreement/TUBITAK/SOBAG/12345"

#### Yayınımız proje destekli bir yayın ise bu alanda belirtebiliriz.

### *Tür:*

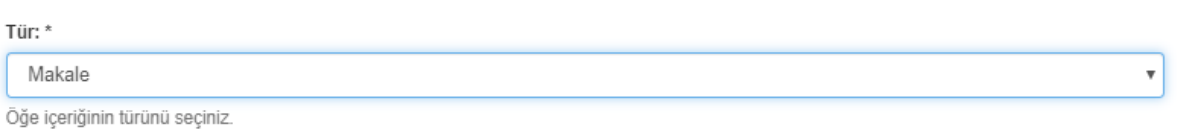

## Yayınımızın **Türü** seçilir. Makale, Tez, Kitap, Proje…vs

### *Tanımlayıcılar:*

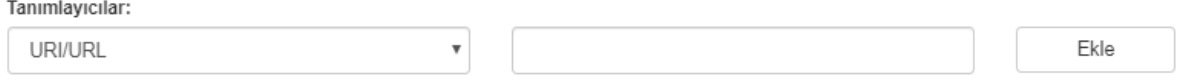

Eğer yayın ile ilgili kimlik numarası veya kodları varsa, lütfen türlerini ve gerçek sayılarını ya da kodlarını giriniz.

### Makalemizin yayınladığı derginin linki kopyalanır ve **Ekle** denilir.

#### *Dil:*

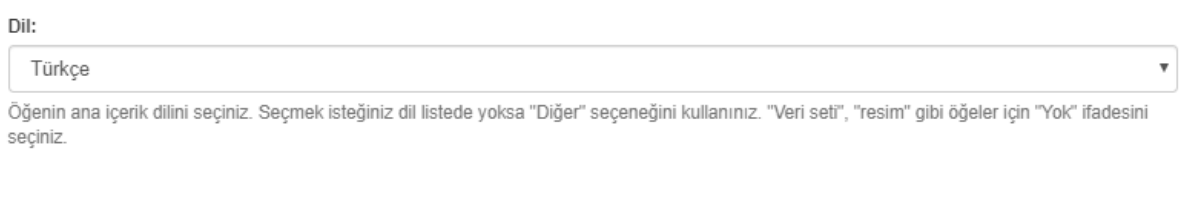

Kaydet & Çık Sonraki >

Makalemizin yayın Dili Seçilir. Türkçe, İngilizce..vs

Ve *Sonraki* denilerek ilerlenir.

## *Anahtar Kelimeler:*

Anahtar kelimeler:

Ekle

Ekle

Uygun anahtar kelimeleri giriniz.

Yayınımızdaki anahtar kelimeler tek, tek ilk harfleri büyük olacak şekilde girilir.

Makale Reflexive Research Andrew Research and The Ekle

- Açık Erişim
- **D**space
- **□**Afyon

Şeklinde olacaktır. Yabancı dildeki anahtar kelimelerin de eklenmesi ile daha çok *Atıf*  almanıza etki edecektir. Merkez Kütüphane olarak üye olduğumuz *Handle* harmanlama sistemi ile sisteme girilen her türlü bilgiye Yurtdışından da ulaşılabilmektedir.

*Özet:*

Özet: \*

Yayının özetini giriniz

Yayınımızın özet kısmını kopyalayıp *Ekle* diyoruz. İngilizce yada diğer dillerde *özet* varsa onlarıda kopyalayıp *Ekle* diyoruz

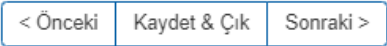

Sonraki diyerek devam ediyoruz.

# *Dosya (Yükleme isteğe bağlıdır. DSpace telifi başkasında olan yayınları erişime kapalı tutar.):*

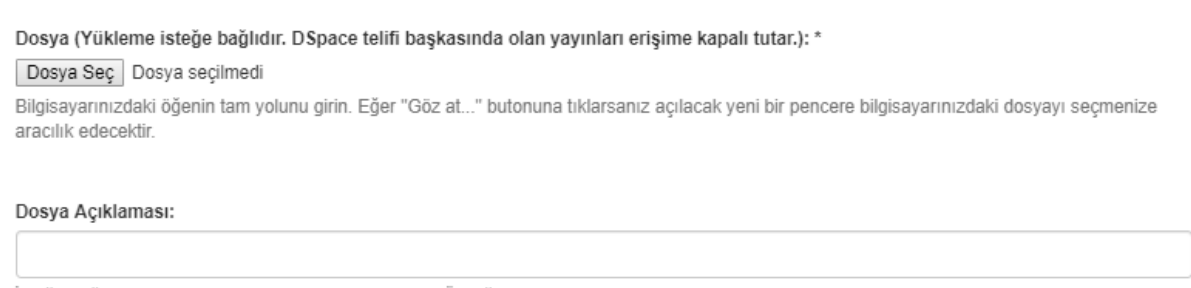

İsteğe bağlı olarak, dosya için kısa bir açıklama girin. Ömeğin, "Makale Dosyası", "Proje Dosyası" veya "Deney verisi okumaları".

# Dosya Seç kısmından Makalemizi yüklüyoruz. Dosya Açıklaması Kısmına da *Makale Dosyası, Yüksek Lisans Dosyası, Proje, Kitap..vs* Şeklinde belirtiyoruz.

< Önceki Kaydet & Cık Sonraki >

Sonraki diyerek devam ediyoruz.

### Son olarak Karşımıza *Dağıtım Lisansı* Gelecek.

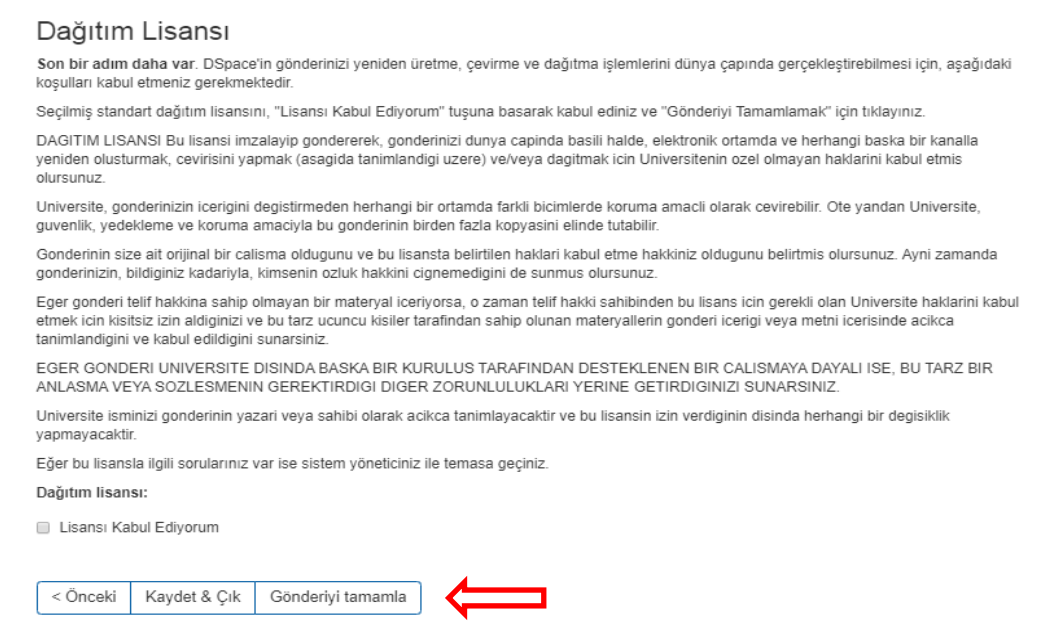

Yayının bize ait olduğunu gösteren *Dağıtım Lisansını* onayladıktan sonra Gönderiyi tamamla diyerek veri giriş işlemini bitiriyoruz.

## *Lisans Hakkında:*

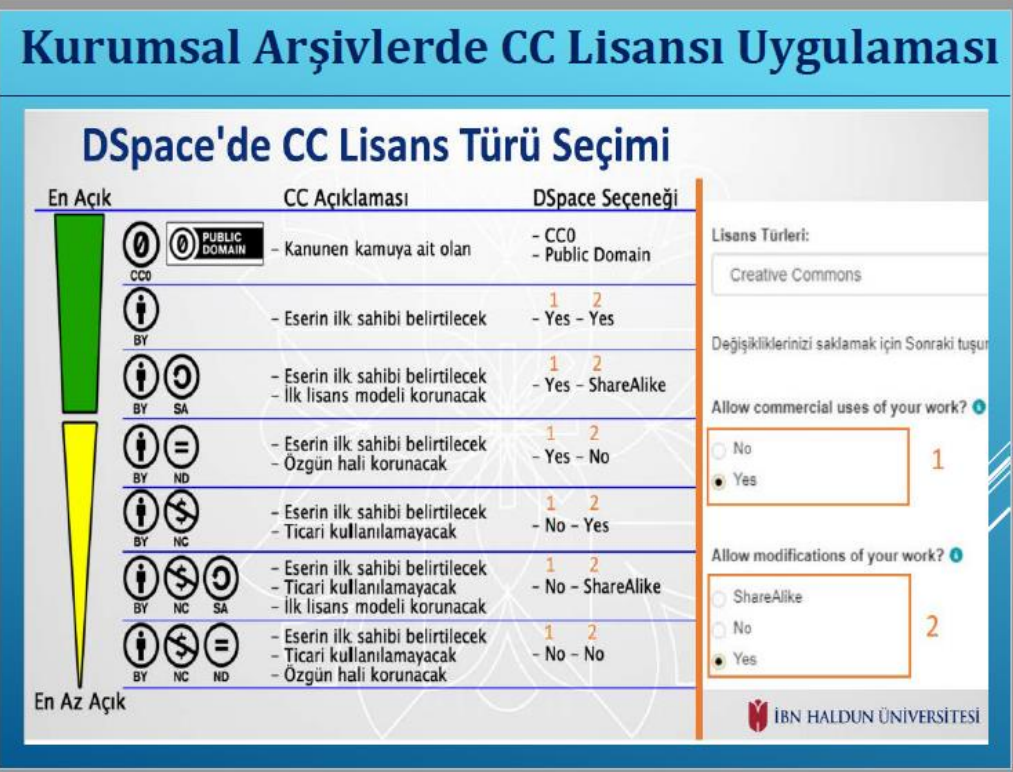

Yayınlanan makalemizin üzerinde lisans yok ise lisans yok denilerek devam edilir.

Eğer makale üzerinde CC lisansı var ise bu resim size rehber olcaktır.

Diyelim ki makale üzerinde BY SA işareti var. Resimde BY SA karşılığına bakıldığında space seçimi Yes - ShareAlike olcaktır.